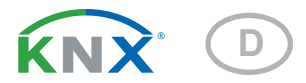

# Nunio KNX M-T **Taster**

Artikelnummer 71280

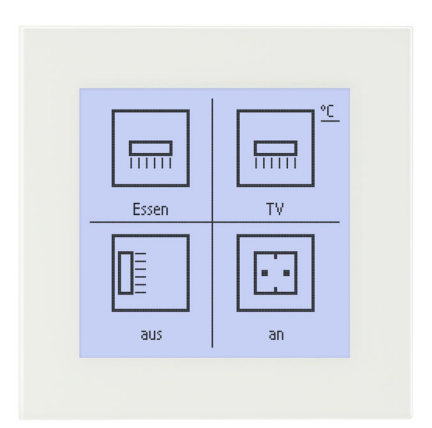

elsner

Installation und Einstellung

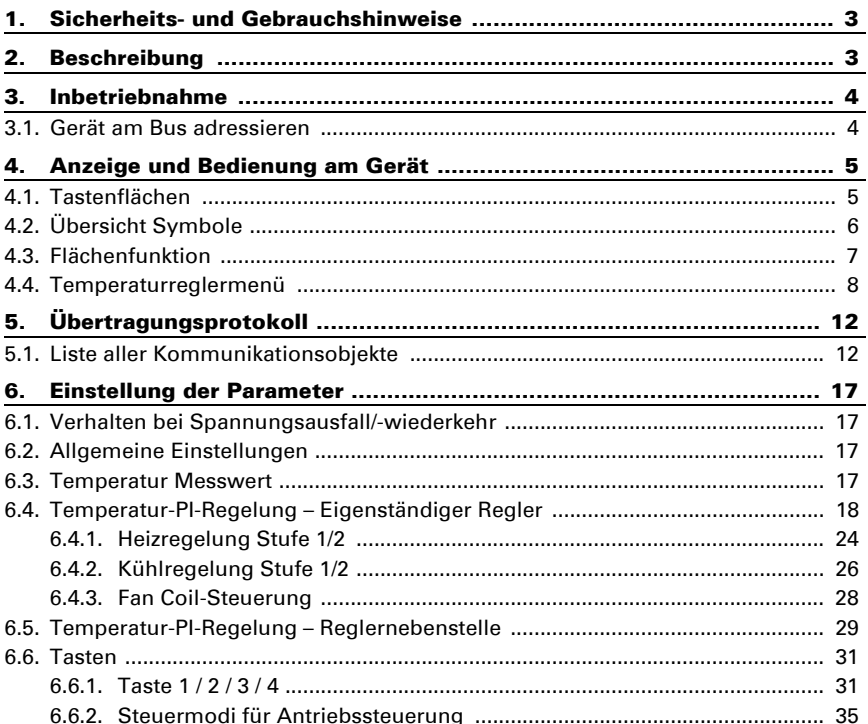

4.

5.

6.

Dieses Handbuch unterliegt Änderungen und wird an neuere Software-Versionen angepasst. Den Änderungsstand (Software-Version und Datum) finden Sie in der Fußzeile des Inhaltsverzeichnis.

Wenn Sie ein Gerät mit einer neueren Software-Version haben, schauen Sie bitte auf www.elsner-elektronik.de im Menübereich "Service", ob eine aktuellere Handbuch-Version verfügbar ist.

### Zeichenerklärungen für dieses Handbuch

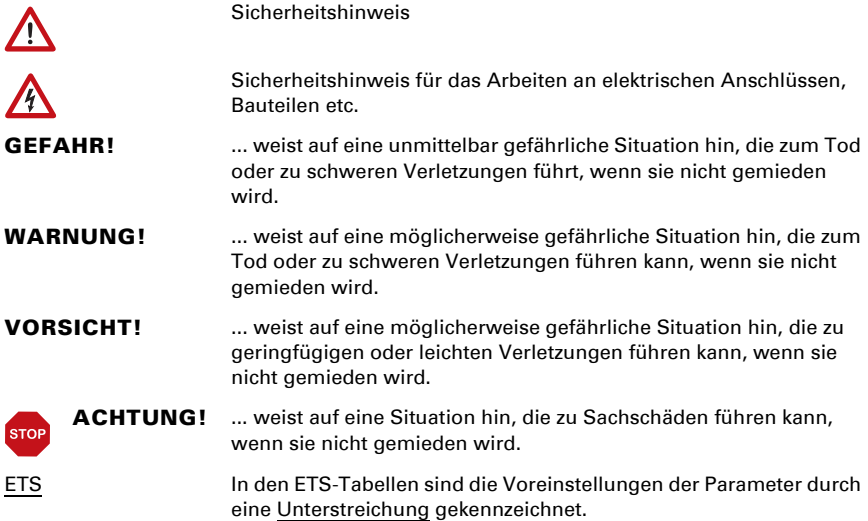

## <span id="page-4-0"></span>1. Sicherheits- und Gebrauchshinweise

Installation, Prüfung, Inbetriebnahme und Fehlerbehebung dürfen nur von einer autorisierten Elektrofachkraft durchgeführt werden.

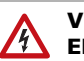

 $| \cdot \rangle$ 

#### VORSICHT! Elektrische Spannung!

• Untersuchen Sie das Gerät vor der Installation auf Beschädigungen. Nehmen Sie nur unbeschädigte Geräte in Betrieb.

• Halten Sie die vor Ort geltenden Richtlinien, Vorschriften und Bestimmungen für die elektrische Installation ein.

• Nehmen Sie das Gerät bzw. die Anlage unverzüglich außer Betrieb und sichern Sie sie gegen unbeabsichtigtes Einschalten, wenn ein gefahrloser Betrieb nicht mehr gewährleistet ist.

Verwenden Sie das Gerät ausschließlich für die Gebäudeautomation und beachten Sie die Gebrauchsanleitung. Unsachgemäße Verwendung, Änderungen am Gerät oder das Nichtbeachten der Bedienungsanleitung führen zum Erlöschen der Gewährleistungs- oder Garantieansprüche.

Betreiben Sie das Gerät nur als ortsfeste Installation, das heißt nur in montiertem Zustand und nach Abschluss aller Installations- und Inbetriebnahmearbeiten und nur im dafür vorgesehenen Umfeld.

Für Änderungen der Normen und Standards nach Erscheinen der Bedienungsanleitung ist Elsner Elektronik nicht haftbar.

Informationen zur Installation, Wartung, Entsorgung, zum Lieferumfang und den technischen Daten finden Sie in der Installationsanleitung.

## <span id="page-4-1"></span>2. Beschreibung

Der Taster Nunio KNX M-T ist ein universell einsetzbarer Touch-Schalter für das KNX-Gebäudebussystem. Er hat ein monochromes Touch-Display, auf dem Tasten in verschiedenen Anordnungen angezeigt werden können. Die Funktionen der Tasten werden individuell definiert. Dadurch ist der Taster äußerst flexibel bei wechselnden Anforderungen (Mieterwechsel in Wohn- oder Gewerbeobjekten, Hotelzimmer etc.).

Im Taster Nunio KNX M-T ist ein Temperatursensor integriert. Über den Bus kann das Gerät einen externen Temperaturmesswert empfangen und mit den eigenen Daten zu einer Gesamttemperatur (Mischwert) weiterverarbeiten.

Nunio KNX M-T hat einen PI-Regler für eine Heizung und eine Kühlung. Eine Temperaturregelungs-Anzeige kann optional im Display dargestellt werden. Dort können Solltemperatur, Modus und gegebenenfalls Gebläsestufe eingestellt werden.

Über UND- und ODER-Logik-Gatter können Kommunikationsobjekte verknüpft werden.

Das schaltergroße Gerät hat einen integrierten Glas-Rahmen, der von der Displaybeleuchtung hinterleuchtet wird. Es wird in einer Schalterdose installiert.

#### *Funktionen:*

- Display-Anzeige mit einer, zwei, drei oder vier Touch-Tasten. Icon und Text für jede Taste wählbar. Jede Taste ist konfigurierbar als Schalter, Umschalter, Antrieb (Jalousie, Rollladen, Markise oder Fenster mit Unterscheidung kurz/ lang), Fenster, Dimmer, 8- oder 16-Bit-Wertgeber oder für Szenenaufruf/ Speicherung
- Displaybeleuchtung mit einstellbarer Grund- und Bedienhelligkeit. Bei beiden Helligkeitsstufen werden auch die Außenseiten des Rahmens beleuchtet. Komplettabschaltung des Displays möglich (Standby).
- Flächenfunktion bei Berührung mit der Handfläche oder Wischen. Konfigurierbar als Schalter, Umschalter, als 8- oder 16-Bit-Wertgeber oder für Szenenaufruf
- Menü für Temperaturreglung mit Tasten +/- (wärmer, kühler), Sollwert-Anzeige, Modus-Auswahlfläche und Gebläsestufen-Einstellung
- Displaybeleuchtung einstellbar, inklusive Abschaltung im Standby
- Messung der Temperatur. Mischwert aus eigenem Messwert und externen Werten (Anteil prozentual einstellbar), Ausgabe Minimal- und Maximalwerte
- PI-Regler für Heizung (ein- oder zweistufig) und Kühlung (ein- oder zweistufig) nach Temperatur. Regelung nach separaten Sollwerten oder Basissolltemperatur. Mit Fan-Coil-Steuerung
- 2 UND- und 2 ODER-Logik-Gatter mit je 4 Eingängen. Als Eingänge für die Logik-Gatter können Schalt-Ereignisse sowie 8 Logikeingänge in Form von Kommunikationsobjekten genutzt werden. Der Ausgang jedes Gatters kann wahlweise als 1 Bit oder 2 x 8 Bit konfiguriert werden

## <span id="page-5-0"></span>3. Inbetriebnahme

Die Konfiguration erfolgt mit der KNX-Software ab ETS 5. Die Produktdatei steht im ETS-Online-Katalog und auf der Homepage von Elsner Elektronik unter www.elsnerelektronik.de zum Download bereit.

Nach dem Anlegen der Busspannung befindet sich das Gerät ca. 5 Sekunden lang in der Initialisierungsphase. In dieser Zeit kann keine Information über den Bus empfangen oder gesendet werden.

## <span id="page-5-1"></span>3.1. Gerät am Bus adressieren

Die Vergabe der physikalischen Adresse erfolgt über die ETS. Am Gerät befinden sich dafür ein Taster und eine Kontroll-LED.

Das Gerät wird mit der Bus-Adresse 15.15.255 ausgeliefert. Eine andere Adresse kann mithilfe der ETS programmiert werden.

## <span id="page-6-0"></span>4. Anzeige und Bedienung am Gerät

## <span id="page-6-1"></span>4.1. Tastenflächen

Im Display können eine, zwei, drei oder vier Tasten dargestellt werden. Die Definition erfolgt in der ETS. Dort erfolgen auch die Zuweisung der Funktionen und Symbole und die Eingabe von zwei Textvarianten mit jeweils maximal 12 Buchstaben/Ziffern.

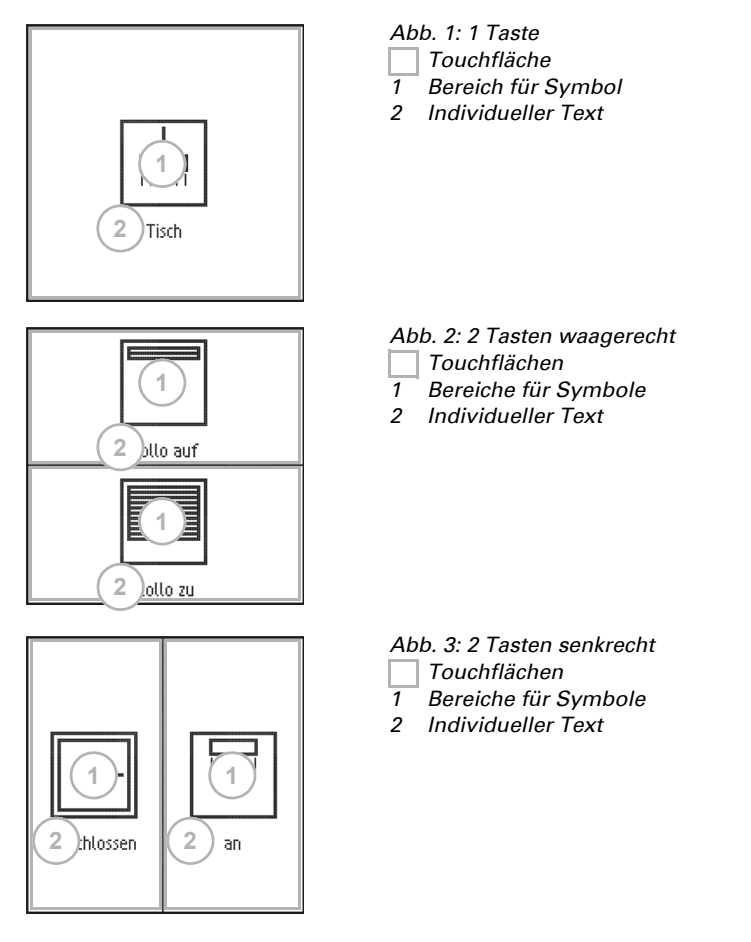

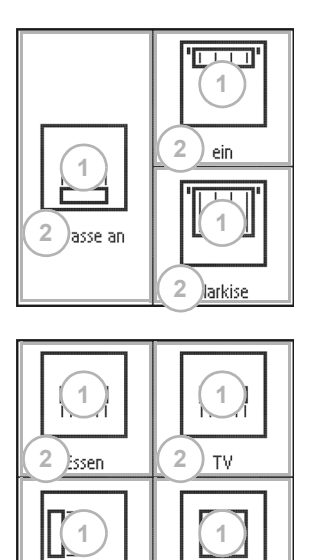

<span id="page-7-1"></span>**2**  $\sqrt{2}$  aus  $\sqrt{2}$ 

- *Abb. 4: 3 Tasten Touchflächen 1 Bereiche für Symbole 2 Individueller Text*
- 

*Abb. 5: 4 Tasten*

- *Touchflächen*
- *1 Bereiche für Symbole*
- *2 Individueller Text*

## <span id="page-7-0"></span>4.2. Übersicht Symbole

an

Folgende Symbole stehen in der Geräte-Applikation (ETS) zur Auswahl:

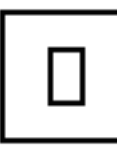

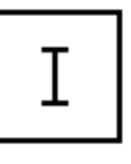

*Keines 0 1 Szene*

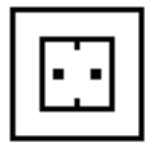

 $111111$ 

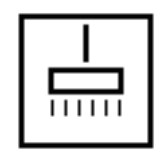

*Steckdose Licht Abgehängte Leuchte*

Taster Nunio KNX M-T • Stand: 27.11.2023 • Technische Änderungen und Irrtümer vorbehalten.

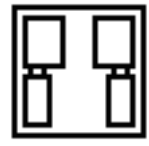

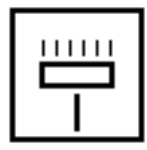

*Stehleuchte*

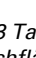

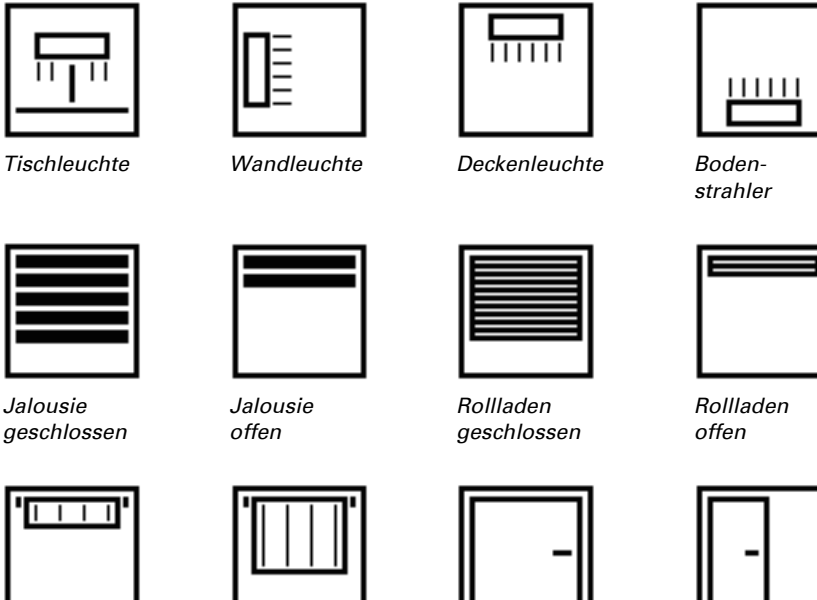

*Markise eingefahren*

*Markise ausgefahren*

*Fenster geschlossen*

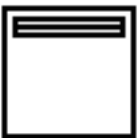

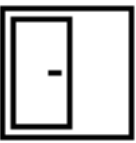

*Fenster offen*

## <span id="page-8-0"></span>4.3. Flächenfunktion

Wenn die Flächenfunktion in der ETS aktiviert wurde, steht neben den regulären Tastenfunktionen eine weitere Funktion zur Verfügung. Diese wird beim flächigen Berühren ausgelöst, z. B. wenn man mit der ganzen Handfläche den Taster berührt oder darüber wischt.

#### *Flächenfunktion benutzen*

Die Displayfläche des Tasters ist virtuell in vier Flächen aufgeteilt, die den Tastenflächen bei Einstellung "4 Tasten" entsprechen. Die virtuellen Flächen sind unabhängig von den dargestellten Tasten. Sie bleiben gleich, egal ob eine, zwei, drei oder vier Tasten angezeigt werden.

Wird eine der vier virtuellen Flächen berührt und innerhalb von 0,2 Sekunden eine weitere (andere) virtuelle Fläche berührt, dann wird die in der ETS eingestellte Aktion für die Flächenbedienung ausgeführt (Siehe a) und b)). Danach ist die Touchfunktion für 0,5 Sekunden gesperrt.

#### *Normale Tastenfunktion benutzen*

Wird eine der dargestellten Tastenflächen berührt und innerhalb von 0,2 Sekunden keine weitere virtuelle Fläche berührt, so ist danach die normale Tastenfunktion für 5 Sekunden aktiv (Siehe c) und d)). Das heißt, wenn die 0,2 Sekunden vergangen sind, können unterschiedliche Tasten oder auch die gleiche Taste mehrfach gedrückt werden und es wird dabei die normale Tastenfunktion ausgeführt. Mit jeder neuen Tastenberührung verlängert sich dabei die Bereitschaft zur normalen Tastenfunktion um 5 Sekunden.

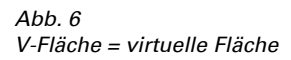

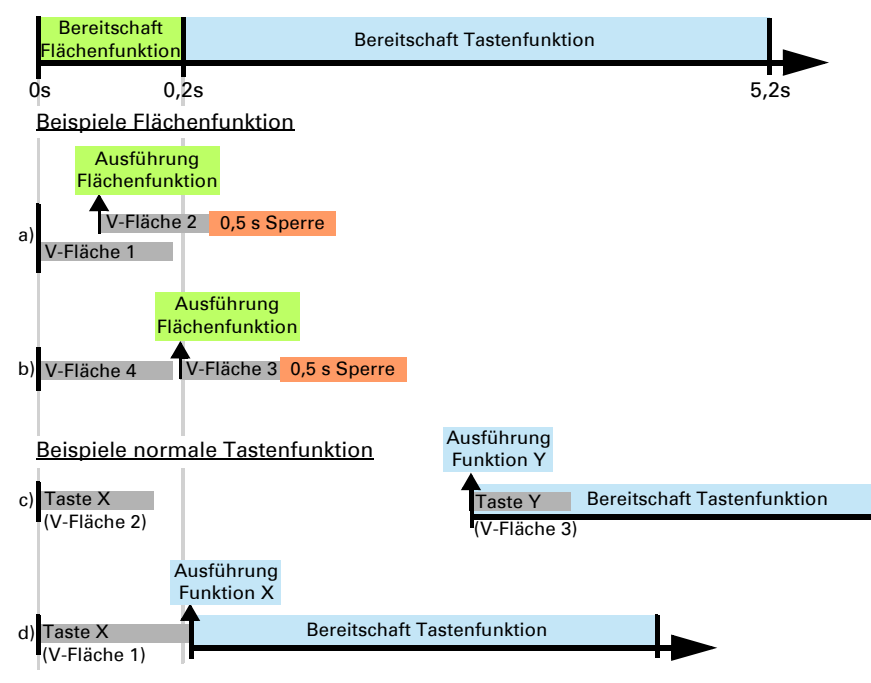

Ist die Flächenfunktion in der ETS deaktiviert, lassen sich die Tasten jederzeit normal benutzen.

## <span id="page-9-0"></span>4.4. Temperaturreglermenü

Wenn der Temperatur-Regler des **Nunio KNX M-T** verwendet wird, dann kann ein Temperaturreglermenü im Display dargestellt werden. Das Temperaturreglermenü muss in der ETS aktiviert werden.

Auf der Tasten-Anzeige ist dann rechts oben eine Fläche °C. Tippen Sie darauf, um zum Temperaturreglermenü zu gelangen.

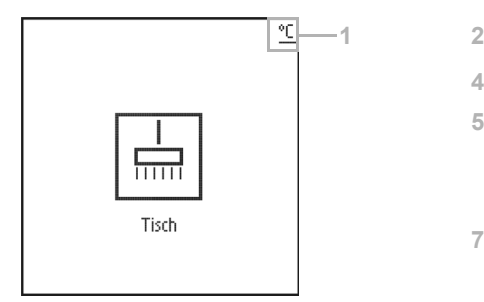

*Abb. 7 a 1 Zum Temperaturreglermenü*

*Tasten-Anzeige Temperaturreglermenü*

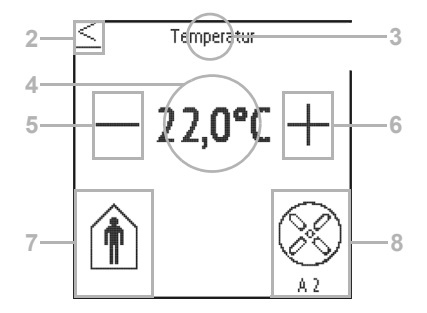

## <span id="page-10-0"></span>*Abb. 7 b*

- *2 Zurück zum Taster*
- *3 Beschriftungsfeld Temperaturregler (Freitext)*
- *4 Sollwertanzeige (Wert des aktiven Modus)*
- *5 Sollwert absenken*
- *6 + Sollwert anheben*
- *7 Modus-Anzeige und -Auswahl*
- *8 Gebläse-Steuerung (optional)*

#### *Soll-Temperatur verändern*

Der Sollwert für den aktiven Heiz- oder Kühlmodus wird angezeigt ([Abb. 7b](#page-10-0), Nr. 4) und kann mit +/- verändert werden [\(Abb. 7](#page-10-0)b, Nr. 5+6).

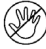

In der Geräte-Applikation (Temperaturregler, ETS) kann allerdings vorgegeben werden, dass nicht für jeden Modus der Sollwert verändert werden kann. Wenn die manuelle Änderung des Sollwerts in einem Modus gesperrt ist, dann wird

beim Versuch den Wert zu ändern kurzzeitig das Symbol "Manuell gesperrt" angezeigt.

Die Schrittweite und der mögliche Einstellbereich werden ebenfalls im Temperaturregler der Applikation festgelegt. Dort wird auch definiert, ob die manuell geänderten Werte nach einem Modus-Wechsel (z. B. Eco-Modus über Nacht) erhalten bleiben oder auf die hinterlegten Werte zurückgesetzt werden.

#### *Modus wechseln*

Tippen Sie auf das Modus-Symbol [\(Abb. 7b](#page-10-0), Nr. 7), um die möglichen Betriebsmodi nacheinander anzuzeigen. Dabei blinkt ein Rahmen um die Symbole. Um die Auswahl zu bestätigen und den angezeigten Modus zu aktivieren, bleiben Sie etwas länger auf

dem Symbol. Der Rahmen blinkt kurzzeitig schneller und verschwindet dann. Der Modus ist aktiviert.

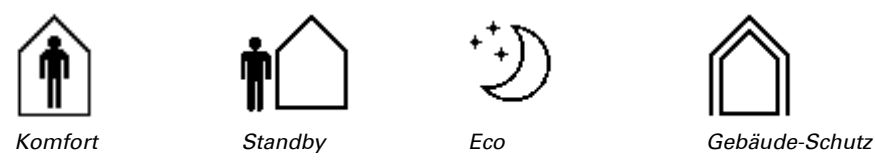

Die manuelle Auswahlmöglichkeit kann in der Geräte-Applikation (Temperaturregler, ETS) eingeschränkt werden.

Ein kleines Zusatzsymbol zeigt an, wenn gerade geheizt oder gekühlt wird (Stellgröße ungleich Null).

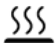

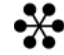

*Heizbetrieb Kühlbetrieb*

Tippen Sie auf das Symbol "Komfortverlängerung", um aus dem Eco-Modus kurzzeitig wieder in den Komfortbetrieb zu wechseln. So kann der Komfortsollwert länger beibehalten werden, wenn beispielsweise Gäste da sind.

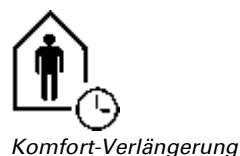

Die Dauer dieser Komfort-Verlängerungszeit wird in der ETS vorgegeben. Die verbleibende Zeit wird beim Symbol angezeigt. Nach Ablauf der Komfort-Verlängerungszeit schaltet das Gerät wieder in den Eco-Modus.

Die Möglichkeit der Komfortverlängerung kann in der ETS gesperrt werden (Symbol erscheint nicht zur Auswahl).

#### *Gebläsestufe verändern*

Ist in der ETS die Steuerung eines Gebläses (Fan-Coil) ausgewählt, dann kann durch Tippen auf das Gebläse-Symbol ([Abb. 7](#page-10-0)b, Nr. 8) umgeschaltet werden zwischen AX = Automatik mit aktueller Stufe

- M0 = Manuell ausgeschaltet
- $M1 =$  Manuell Stufe 1
- M2 = Manuell Stufe 2
- M3 = Manuell Stufe 3

Beim Durchschalten der Stufen blinkt ein Rahmen um das Gebläse-Symbol. Um die Auswahl zu bestätigen und den angezeigten Modus zu aktivieren, bleiben Sie etwas länger auf dem Symbol. Der Rahmen blinkt kurzzeitig schneller und verschwindet dann. Der Modus ist aktiviert.

#### *Sperren und Rücksprung*

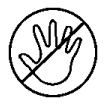

Die Tastenfunktionen der Temperaturregler-Anzeige können wegen eines aktiven Betriebsmodus mit Priorität 1 (z. B. Gebäudeschutz während Fensterlüftung) unterbunden sein. Dies wird durch das Symbol "Manuelle Änderung gesperrt" angezeigt.

In der Applikation kann eingestellt werden, dass die Anzeige von selbst auf "Taster" zurückspringt, wenn das Display im Temperaturreglermenü für die eingegebene Zeitspanne nicht berührt wurde.

## <span id="page-13-0"></span>5. Übertragungsprotokoll

#### *Einheiten:*

*Temperaturen in Grad Celsius*

## <span id="page-13-1"></span>5.1. Liste aller Kommunikationsobjekte

#### *Abkürzungen Flags:*

- *K Kommunikation*
- *L Lesen*
- *S Schreiben*
- *Ü Übertragen*
- *A Aktualisieren*

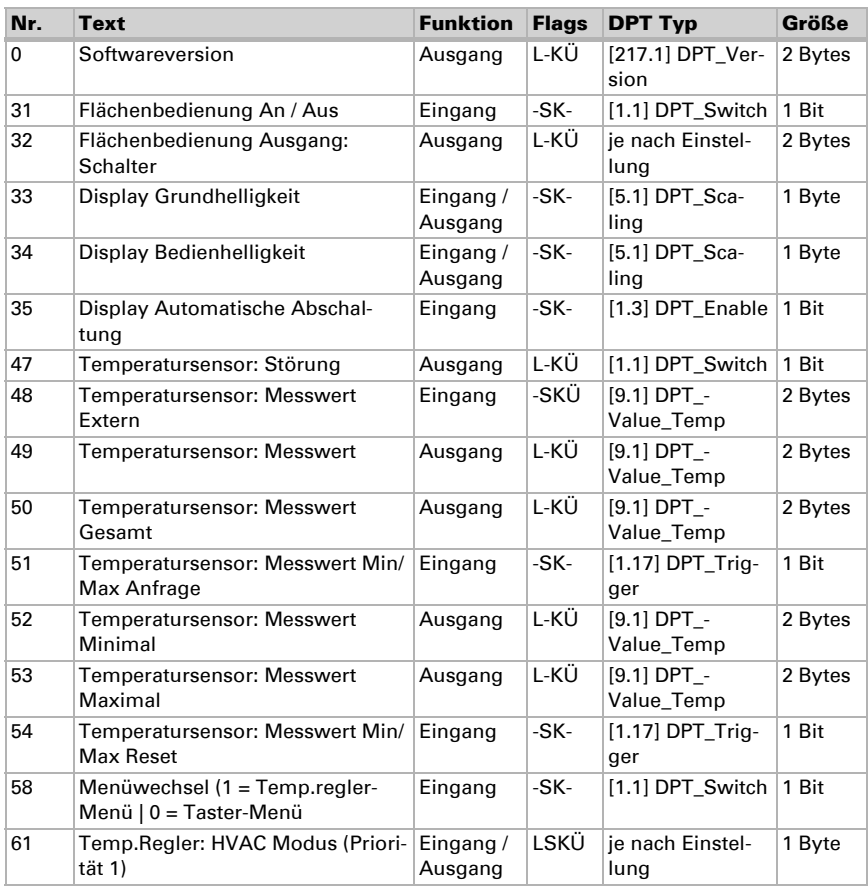

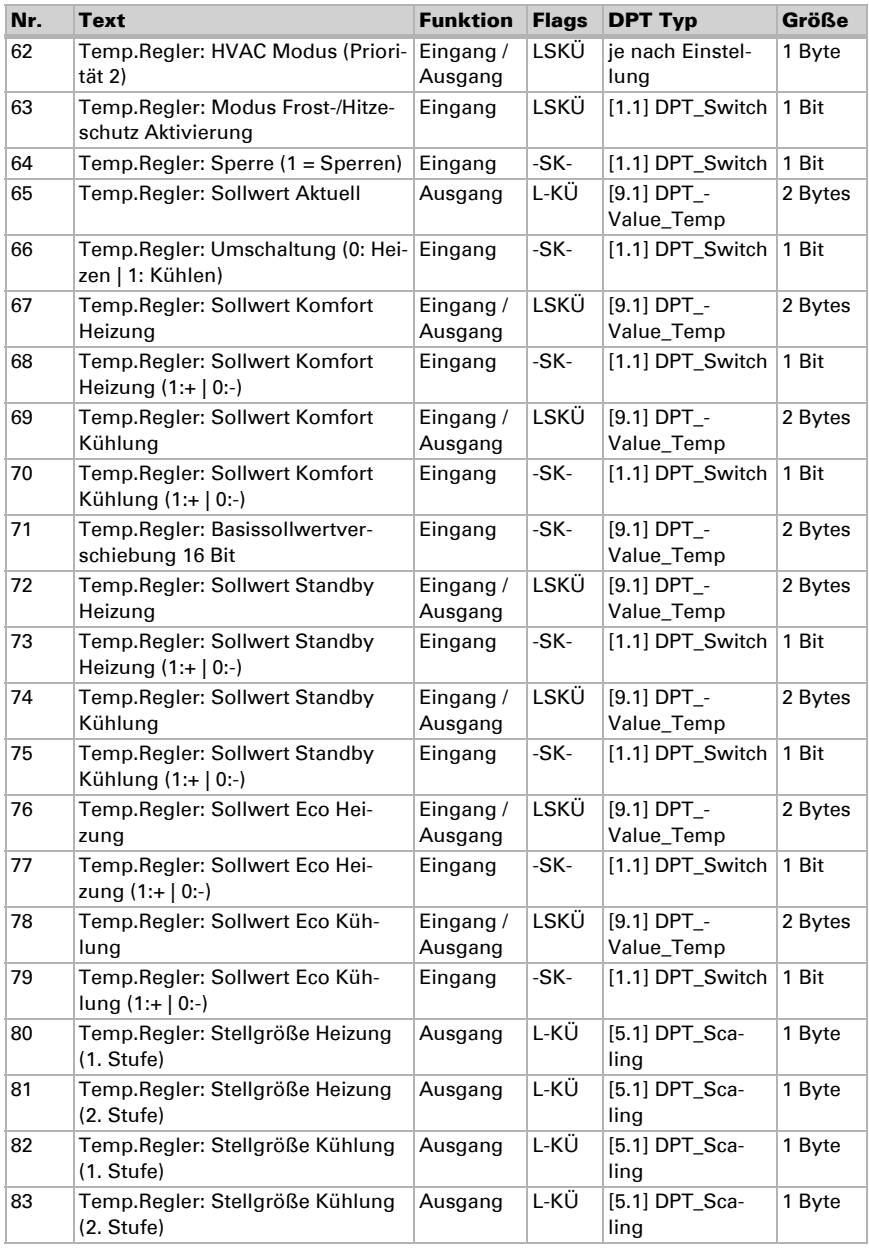

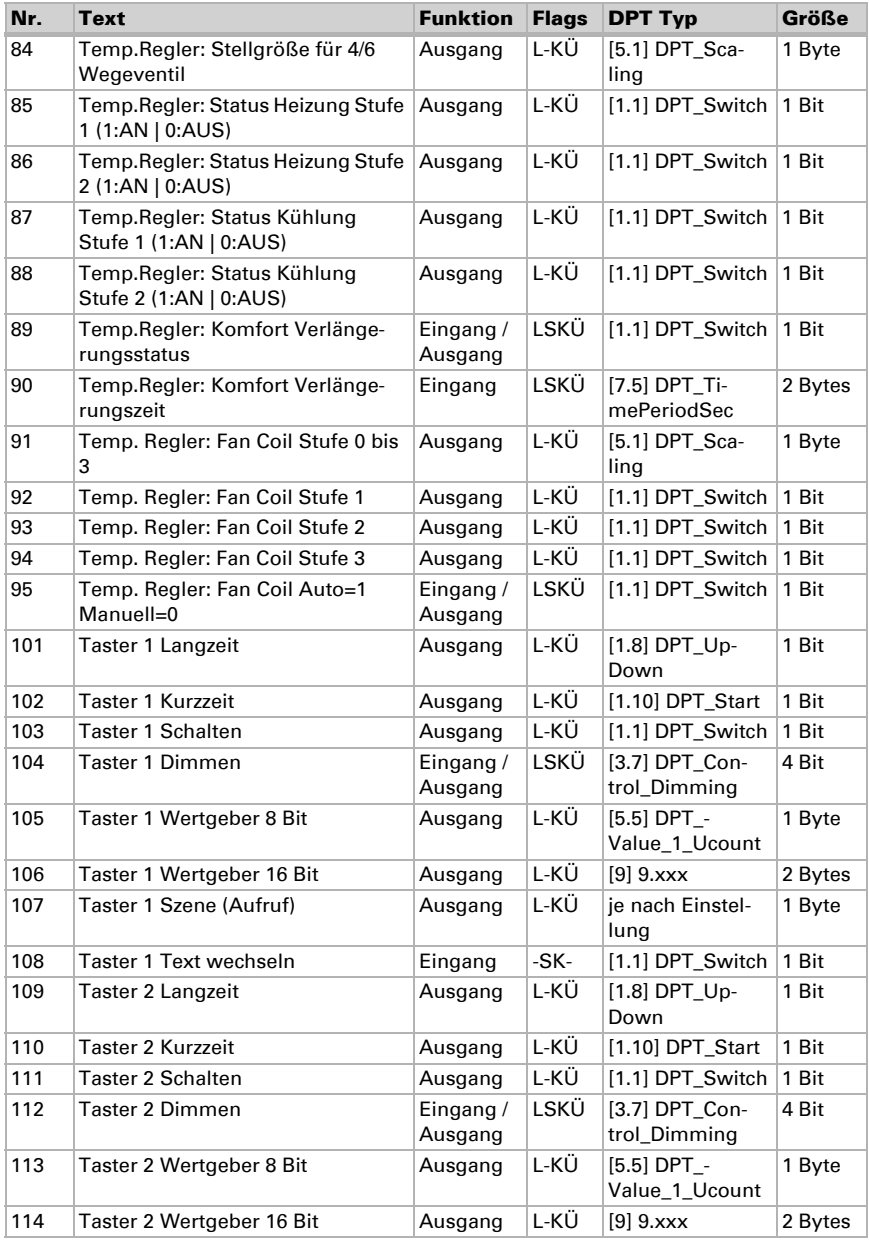

![](_page_16_Picture_185.jpeg)

![](_page_17_Picture_86.jpeg)

## <span id="page-18-0"></span>6. Einstellung der Parameter

## <span id="page-18-1"></span>6.1. Verhalten bei Spannungsausfall/-wiederkehr

#### *Verhalten bei Busspannungsausfall:*

Das Gerät sendet nichts.

#### *Verhalten bei Busspannungswiederkehr und nach Programmierung oder Reset:*

Das Gerät sendet alle Ausgänge entsprechend ihres in den Parametern eingestellten Sendeverhaltens. Dabei werden Verzögerungen, die im Parameterblock "Allgemeine Einstellungen" festgelegt wurden, beachtet.

## <span id="page-18-2"></span>6.2. Allgemeine Einstellungen

Stellen Sie grundlegende Eigenschaften der Datenübertragung ein.

![](_page_18_Picture_143.jpeg)

## <span id="page-18-3"></span>6.3. Temperatur Messwert

Wählen Sie, ob ein Störobjekt gesendet werden soll, wenn der Sensor defekt ist.

![](_page_18_Picture_144.jpeg)

Bei der Temperaturmessung wird die Eigenerwärmung des Gerätes durch die Elektronik berücksichtigt. Sie wird im Gerät kompensiert.

Mithilfe des Offsets können Sie den zu sendenden Messwert justieren. Dauerhafte Messwertabweichungen können dadurch korrigiert werden.

![](_page_18_Picture_145.jpeg)

Das Gerät kann aus dem eigenem Messwert und einem externen Wert einen Mischwert berechnen. Stellen Sie falls gewünscht die Mischwertberechnung ein. Wird ein externer Anteil verwendet, beziehen sich alle folgenden Einstellungen (Grenzwerte etc.) auf den Gesamtmesswert.

![](_page_18_Picture_146.jpeg)

![](_page_19_Picture_144.jpeg)

Der minimale und maximale Messwert kann gespeichert und auf den Bus gesendet werden. Mit den Objekten "Reset Temperatur Min/Maximalwert" können die Werte auf die aktuellen Messwerte zurückgesetzt werden. Die Werte bleiben nach einem Reset nicht erhalten.

![](_page_19_Picture_145.jpeg)

## <span id="page-19-0"></span>6.4. Temperatur-PI-Regelung – Eigenständiger Regler

Aktivieren Sie die Regelung.

![](_page_19_Picture_146.jpeg)

Legen Sie fest, ob dieses Gerät die Temperaturregelung übernehmen soll (Eigenständiger Regler) oder ob das Nunio-Display als Nebenstelle zur Bedienung eines anderen Reglers verwendet wird.

![](_page_19_Picture_147.jpeg)

Im folgenden werden die Einstellungsmöglichkeiten für die Auswahl "Eigenständiger Regler" beschrieben. Die Einstellung als Nebenstelle finden Sie im Kapitel6.5. *[Tempe](#page-30-0)[ratur-PI-Regelung – Reglernebenstelle](#page-30-0)*, Seite 29.

#### Regelung Allgemein

Stellen Sie ein, in welchen Fällen die per Objekt empfangenen Sollwerte und die Verlängerungszeit erhalten bleiben sollen. Der Parameter wird nur berücksichtigt, wenn die Einstellung per Objekt weiter unten aktiviert ist. Beachten Sie, dass die Einstellung "nach Spannungswiederkehr und Programmierung" nicht für die Erstinbetriebnahme verwendet werden sollte, da bis zur 1. Kommunikation stets die Werkseinstellungen verwendet werden (Einstellung über Objekte wird ignoriert).

![](_page_19_Picture_148.jpeg)

Zur bedarfgerechten Regelung der Raumtemperatur werden die Modi Komfort, Standby, Eco und Gebäudeschutz verwendet.

Komfort bei Anwesenheit, **Standby** bei Abwesenheit, Eco als Nachtmodus und Frost-/Hitzeschutz (Gebäudeschutz) z. B. bei geöffnetem Fenster.

In den Einstellungen des Temperaturreglers werden die Solltemperaturen für die einzelnen Modi festgelegt. Über Objekte wird bestimmt, welcher Modus ausgeführt werden soll. Ein Moduswechsel kann manuell oder automatisch (z. B. durch Zeitschaltuhr, Fensterkontakt) ausgelöst werden.

Der Modus kann über zwei 8 Bit-Objekte umgeschaltet werden, die unterschiedliche Priorität haben. Objekte

.... HVAC Modus (Prio 2)" für Umschaltung im Alltagsbetrieb und

"... HVAC Modus (Prio 1)" für zentrale Umschaltung mit höherer Priorität.

Die Objekte sind wie folgt kodiert:

- $0 =$ Auto
- $1 -$ Komfort
- $2 =$ Standby
- $3 = Fc0$
- 4 = Gebäudeschutz

Alternativ können drei Objekte verwendet werden, wobei dann ein Objekt zwischen Eco- und Standby-Modus umschaltet und die beiden anderen den Komfortmodus bzw. den Frost-/Hitzeschutzmodus aktivieren. Das Komfort-Objekt blockiert dabei das Eco/ Standby-Objekt, die höchste Priorität hat das Frost-/Hitzeschutz-Objekt. Objekte .... Modus (1: Eco, 0: Standby)",

- 
- "... Modus Komfort Aktivierung" und
- "... Modus Frost-/Hitzeschutz Aktivierung"

![](_page_20_Picture_190.jpeg)

Legen Sie fest, welcher Modus nach einem Reset (z. B. Stromausfall, Reset der Linie über den Bus) ausgeführt werden soll (Default).

Konfigurieren Sie dann die **Sperrung** der Temperaturregelung durch das Sperrobjekt.

![](_page_20_Picture_191.jpeg)

Stellen Sie ein, wann die aktuellen Stellgrößen der Regelung auf den Bus gesendet werden. Das zyklische Senden bietet mehr Sicherheit falls ein Telegramm nicht beim Empfänger ankommt. Auch eine zyklische Überwachung durch den Aktor kann damit eingerichtet werden.

![](_page_20_Picture_192.jpeg)

![](_page_21_Picture_164.jpeg)

Das Statusobjekt gibt den aktuellen Zustand der Stellgröße aus (0% = AUS, >0% = EIN) und kann beispielsweise zur Visualisierung genutzt werden oder um die Heizungspumpe abzuschalten, sobald keine Heizung mehr läuft.

![](_page_21_Picture_165.jpeg)

Definieren Sie dann die Art der Regelung. Heizungen und/oder Kühlungen können in zwei Stufen gesteuert werden.

![](_page_21_Picture_166.jpeg)

#### Sollwert Allgemein

Legen Sie fest, ob geänderte Sollwerte nach einem Moduswechsel erhalten bleiben sollen oder ob die Werte dann auf den hier hinterlegten Standard zurückgesetzt werden.

![](_page_21_Picture_167.jpeg)

Sollwerte können entweder für jeden Modus separat vorgegeben werden oder der Komfortsollwert wird als Basiswert verwendet.

Wird die Regelung zum Heizen *und* Kühlen verwendet, kann zusätzlich die Einstellung "separat mit Umschaltobjekt" gewählt werden. Systeme, die im Sommer als Kühlung und im Winter als Heizung verwendet werden, können so umgestellt werden.

Wird kein Umschaltobjekt gewählt, so bestimmt die Ist-Temperatur, ob geheizt oder gekühlt wird. Bewegt sich der Ist-Wert zwischen Heizungs- und Kühlungssollwert, dann wird die bestehende Betriebsart beibehalten. Wurde bisher geheizt, dann bleibt die Anlage im Heizungs-Modus und strebt weiterhin diesen Sollwert an. Erst wenn der Kühlungssollwert erreicht wird, springt die Betriebsart auf Kühlen um.

Wurde bisher gekühlt, dann bleibt die Anlage im Kühlungs-Modus und strebt weiterhin diesen Sollwert an. Erst wenn der Heizungssollwert erreicht wird, springt die Betriebsart auf Heizen um.

Liegt die Ist-Temperatur oberhalb des Kühlungs-Sollwerts, wird gekühlt, liegt sie unterhalb des Heizungs-Sollwerts, wird geheizt. Die Differenz zwischen dem Sollwert Heizen und dem Sollwert Kühlen bzw. die Totzone sollte mindestens 1 °C betragen. Dies verhindert, dass die Regelung bei kleineren Temperaturschwankungen zu oft zwischen Heizen und Kühlen wechselt.

Bei Verwendung des Basiswerts wird für die anderen Modi nur die Abweichung vom Komfortsollwert angegeben (z. B. 2°C weniger für Standby-Modus).

![](_page_22_Picture_163.jpeg)

Die Schrittweite für die Sollwertveränderung wird vorgegeben. Ob die Änderung nur temporär aktiv bleibt (nicht speichern) oder aber auch nach Spannungswiederkehr (und Programmierung) gespeichert bleiben, wird im ersten Abschnitt von "Regelung allgemein" festgelegt. Dies gilt auch für eine Komfortverlängerung.

![](_page_22_Picture_164.jpeg)

Aus dem Eco-Modus, also Nachtbetrieb, kann der Regler über die Komfortverlängerung auf Komfortbetrieb geschaltet werden. So kann der Komfort-Sollwert länger beibehalten werden, wenn beispielsweise Gäste da sind. Die Dauer dieser Komfort-Verlängerungszeit wird vorgegeben. Nach Ablauf der Komfort-Verlängerungszeit schaltet die Regelung wieder in den Eco-Modus.

![](_page_22_Picture_165.jpeg)

#### Sollwert Komfort

Der Komfort-Modus wird in der Regel für Tagbetrieb bei Anwesenheit verwendet. Für den Komfort-Sollwert wird ein Startwert definiert und ein Temperaturbereich, in dem der Sollwert verändert werden kann.

![](_page_22_Picture_166.jpeg)

#### *Wenn Sollwerte separat eingestellt werden:*

![](_page_22_Picture_167.jpeg)

#### *Wenn der Komfortsollwert als Basis verwendet wird:*

Wenn der Komfortsollwert als Basis verwendet wird, wird die Anhebung/Absenkung dieses Werts angegeben.

![](_page_23_Picture_158.jpeg)

Wenn der Komfortsollwert als Basis ohne Umschaltobjekt verwendet wird, wird bei der Regelungsart "Heizen *und* Kühlen" eine Totzone vorgegeben, damit keine direkte Umschaltung von Heizen zu Kühlen erfolgt.

![](_page_23_Picture_159.jpeg)

#### Sollwert Standby

Der Standby-Modus wird in der Regel für Tagbetrieb bei Abwesenheit verwendet.

#### *Wenn Sollwerte separat eingestellt werden:*

Es wird ein Startsollwert definiert und ein Temperaturbereich, in dem der Sollwert verändert werden kann.

![](_page_23_Picture_160.jpeg)

#### *Wenn der Komfortsollwert als Basis verwendet wird:*

Wenn der Komfortsollwert als Basis verwendet wird, wird die Anhebung/Absenkung dieses Werts angegeben.

![](_page_23_Picture_161.jpeg)

#### Sollwert Eco

Der Eco-Modus wird in der Regel für den Nachtbetrieb verwendet.

#### *Wenn Sollwerte separat eingestellt werden:*

Es wird ein Startsollwert definiert und ein Temperaturbereich, in dem der Sollwert verändert werden kann.

![](_page_23_Picture_162.jpeg)

![](_page_24_Picture_169.jpeg)

#### *Wenn der Komfortsollwert als Basis verwendet wird:*

Wenn der Komfortsollwert als Basis verwendet wird, wird die Anhebung/Absenkung dieses Werts angegeben.

![](_page_24_Picture_170.jpeg)

#### Sollwerte Frost-/Hitzeschutz (Gebäudeschutz)

Der Modus Gebäudeschutz wird z. B. verwendet, so lange Fenster zum Lüften geöffnet sind. Es werden Sollwerte für den Frostschutz (Heizung) und Hitzeschutz (Kühlung) vorgegeben, die von außen nicht verändert werden können (kein Zugriff über Bedienteile usw.). Der Modus Gebäudeschutz kann verzögert aktiviert werden, wodurch das Gebäude noch verlassen werden kann, bevor die Regelung in den Frost-/Hitzeschutzmodus schaltet.

![](_page_24_Picture_171.jpeg)

#### Stellgrößen Allgemein

Diese Einstellung erscheint nur bei den Regelungsarten "Heizen *und* Kühlen". Hier kann festgelegt werden, ob für die Heizung und für die Kühlung eine gemeinsame Stellgröße verwendet werden soll. Wenn die 2. Stufe eine gemeinsame Stellgröße hat, dann wird auch die Regelungsart der 2. Stufe hier festgelegt.

![](_page_24_Picture_172.jpeg)

Bei Verwendung der Stellgröße für ein 4/6 Wegeventil gilt: 0%...100% Heizen = 66%...100% Stellgröße AUS = 50% Stellgröße 0%...100% Kühlen = 33%...0% Stellgröße

#### <span id="page-25-0"></span>6.4.1. Heizregelung Stufe 1/2

Ist eine Heizregelung konfiguriert, erscheinen ein bzw. zwei Einstellungsabschnitte für die Heizungs-Stufen.

In der 1. Stufe wird die Heizung durch eine PI-Regelung gesteuert, bei der wahlweise Reglerparameter eingegeben oder vorgegebene Anwendungen gewählt werden können.

In der 2. Stufe (also nur bei Zweistufen-Heizung) wird die Heizung durch eine PI- oder eine 2-Punkt-Regelung gesteuert.

In der Stufe 2 muss außerdem die Sollwertdifferenz zwischen beiden Stufen vorgegeben werden, d. h. ab welcher Sollwertunterschreitung die 2. Stufe zugeschaltet wird.

![](_page_25_Picture_155.jpeg)

#### *PI-Regelung mit Reglerparametern:*

Diese Einstellung erlaubt es, die Parameter für die PI-Regelung individuell einzugeben.

![](_page_25_Picture_156.jpeg)

Geben Sie vor, bei welcher Abweichung vom Sollwert die maximale Stellgröße erreicht wird, d. h. ab wann die maximale Heizleistung verwendet wird.

Die Nachstellzeit gibt an, wie schnell die Regelung auf Sollwertabweichungen reagiert. Bei einer kleinen Nachstellzeit reagiert die Regelung mit einem schnellen Anstieg der Stellgröße. Bei einer großen Nachstellzeit reagiert die Regelung sanfter und benötigt länger bis die für die Sollwertabweichung erforderliche Stellgröße erreicht ist.

Hier sollte eine an das Heizsystem angepasste Zeit eingestellt werden (Herstellerangaben beachten).

![](_page_25_Picture_157.jpeg)

Geben Sie nun noch vor, was bei gesperrter Regelung gesendet wird. Stellen Sie hier einen Wert größer 0 (= AUS) ein, um eine Grundwärme zu erhalten, z. B. bei Fußbodenheizungen.

Beim Freigeben folgt die Stellgröße wieder der Regelung.

![](_page_26_Picture_156.jpeg)

Bei gemeinsamer Stellgröße von Heizung und Kühlung wird immer 0 als fester Wert gesendet.

#### *PI-Regelung mit vorgegebener Anwendung:*

Diese Einstellung stellt feste Parameter für häufig Anwendungen bereit.

![](_page_26_Picture_157.jpeg)

Geben Sie nun noch vor, was bei gesperrter Regelung gesendet wird. Stellen Sie hier einen Wert größer 0 (= AUS) ein, um eine Grundwärme zu erhalten, z. B. bei Fußbodenheizungen.

Beim Freigeben folgt die Stellgröße wieder der Regelung.

![](_page_26_Picture_158.jpeg)

Bei gemeinsamer Stellgröße von Heizung und Kühlung wird immer 0 als fester Wert gesendet.

#### *2-Punkt-Regelung (nur Stufe 2):*

Die 2-Punkt-Regelung wird für Systeme verwendet, die nur EIN und AUS geschaltet werden.

![](_page_27_Picture_160.jpeg)

Geben Sie die Hysterese vor, die verhindert, dass bei Temperaturen im Grenzbereich häufig an- und ausgeschaltet wird.

![](_page_27_Picture_161.jpeg)

Wenn getrennte Stellgrößen verwendet werden, dann wählen Sie, ob die Stellgröße der 2. Stufe ein 1 Bit-Objekt (Ein/Aus) oder ein 8 Bit-Objekt (Ein mit Prozent-Wert/Aus) ist.

![](_page_27_Picture_162.jpeg)

Geben Sie nun noch vor, was bei gesperrter Regelung gesendet wird. Stellen Sie hier einen Wert größer 0 (= AUS) ein, um eine Grundwärme zu erhalten, z. B. bei Fußbodenheizungen. Beim Freigeben folgt die Stellgröße wieder der Regelung.

![](_page_27_Picture_163.jpeg)

### <span id="page-27-0"></span>6.4.2. Kühlregelung Stufe 1/2

Ist eine Kühlregelung konfiguriert, erscheinen ein bzw. zwei Einstellungsabschnitte für die Kühlungs-Stufen.

In der 1. Stufe wird die Kühlung durch eine PI-Regelung gesteuert, bei der wahlweise Reglerparameter eingegeben oder vorgegebene Anwendungen gewählt werden können.

In der 2. Stufe (also nur bei Zweistufen-Kühlung) wird die Kühlung durch eine PI- oder eine 2-Punkt-Regelung gesteuert.

In der Stufe 2 muss außerdem die Sollwertdifferenz zwischen beiden Stufen vorgegeben werden, d. h. ab welcher Sollwertüberschreitung die 2. Stufe zugeschaltet wird.

![](_page_27_Picture_164.jpeg)

#### *PI-Regelung mit Reglerparametern:*

Diese Einstellung erlaubt es, die Parameter für die PI-Regelung individuell einzugeben.

![](_page_28_Picture_157.jpeg)

Geben Sie vor, bei welcher Abweichung vom Sollwert die maximale Stellgröße erreicht wird, d. h. wann die maximale Kühlleistung verwendet wird.

Die Nachstellzeit gibt an, wie schnell die Regelung auf Sollwertabweichungen reagiert. Bei einer kleinen Nachstellzeit reagiert die Regelung mit einem schnellen Anstieg der Stellgröße. Bei einer großen Nachstellzeit reagiert die Regelung sanfter und benötigt länger bis die für die Sollwertabweichung erforderliche Stellgröße erreicht ist. Hier sollte eine an das Kühlsystem angepasste Zeit eingestellt werden (Herstellerangaben beachten).

![](_page_28_Picture_158.jpeg)

Geben Sie nun noch vor, was bei gesperrter Regelung gesendet wird. Beim Freigeben folgt die Stellgröße wieder der Regelung.

![](_page_28_Picture_159.jpeg)

Bei gemeinsamer Stellgröße von Heizung und Kühlung wird immer 0 als fester Wert gesendet.

#### *PI-Regelung mit vorgegebener Anwendung:*

Diese Einstellung stellt feste Parameter für eine Kühldecke bereit.

![](_page_28_Picture_160.jpeg)

Geben Sie nun noch vor, was bei gesperrter Regelung gesendet wird. Beim Freigeben folgt die Stellgröße wieder der Regelung.

![](_page_28_Picture_161.jpeg)

#### *2-Punkt-Regelung (nur Stufe 2):*

Die 2-Punkt-Regelung wird für System verwendet, die nur EIN und AUS geschaltet werden.

![](_page_29_Picture_128.jpeg)

Geben Sie die Hysterese vor, die verhindert, dass bei Temperaturen im Grenzbereich häufig an- und ausgeschaltet wird.

![](_page_29_Picture_129.jpeg)

Wenn getrennte Stellgrößen verwendet werden, dann wählen Sie, ob die Stellgröße der 2. Stufe ein 1 Bit-Objekt (Ein/Aus) oder ein 8 Bit-Objekt (Ein mit Prozent-Wert/Aus) ist.

![](_page_29_Picture_130.jpeg)

Geben Sie nun noch vor, was bei gesperrter Regelung gesendet wird. Beim Freigeben folgt die Stellgröße wieder der Regelung.

![](_page_29_Picture_131.jpeg)

Bei gemeinsamer Stellgröße von Heizung und Kühlung wird immer 0 als fester Wert gesendet.

#### <span id="page-29-0"></span>6.4.3. Fan Coil-Steuerung

Die Fan Coil-Steuerung ermöglicht die Regelung des Gebläses von Konvektoren-Heizungen/Kühlungen.

Aktivieren Sie die Fan Coil-Steuerung.

![](_page_29_Picture_132.jpeg)

Bei der Fan Coil-Steuerung wird das Gebläse automatisch von einer oder bei mehrstufigen Systemen von mehreren Stellgrößen für Heizen oder Kühlen gesteuert. Wählen Sie aus, welche Stellgröße(n) den Ausgang steuern sollen. Die Auswahl ist abhängig

![](_page_30_Picture_139.jpeg)

von der Art der Heiz-/Kühlregelung und den für die Stellgrößen getroffenen Einstellungen.

Wählen Sie aus, ob die erste Gebläsestufe auch eingeschaltet sein soll, wenn die zweite und dritte Stufe laufen und ob die zweite Gebläsestufe auch eingeschaltete sein soll, wenn die dritte Stufe läuft.

![](_page_30_Picture_140.jpeg)

Stellen Sie ein, welcher Modus nach einem Reset aktiv sein soll.

![](_page_30_Picture_141.jpeg)

## <span id="page-30-0"></span>6.5. Temperatur-PI-Regelung – Reglernebenstelle

Aktivieren Sie die Regelung.

![](_page_30_Picture_142.jpeg)

Legen Sie fest, ob dieses Gerät die Temperaturregelung übernehmen soll (Eigenständiger Regler) oder ob das Cala-Display als Nebenstelle zur Bedienung eines anderen Reglers verwendet wird.

![](_page_30_Picture_143.jpeg)

Stellen Sie hier ein, wenn die Regler-Informationen gelesen werden und ob die Sollwerte bei Bedienung der +/- Tasten geändert und gesendet werden sollen.

![](_page_30_Picture_144.jpeg)

Im folgenden werden die Einstellungsmöglichkeiten für die Auswahl "Reglernebenstelle" beschrieben. Die Einstellung als eigenständiger Regler finden Sie im Kapitel[6.4.](#page-19-0) *[Temperatur-PI-Regelung – Eigenständiger Regler](#page-19-0)*, Seite 18.

Für die Nutzung dieser Reglerart muss das Menü "Temperaturregler" aktiviert sein (siehe Kapitel 6.7. *Display*[, Seite 36\)](#page-37-0)

Legen Sie die Art der Modusumschaltung und der Regelung fest. Informationen zu diesen Funktionen finden Sie bei der Einstellung als eigenständiger Regler.

![](_page_31_Picture_122.jpeg)

Die Sollwerte können entweder für jeden Modus separat vorgegeben werden oder der Komfortsollwert wird als Basiswert verwendet. Bei Verwendung des Basiswerts wird für die anderen Modi nur die Abweichung vom Komfortsollwert angegeben (z. B. 2°C weniger für Standby-Modus).

![](_page_31_Picture_123.jpeg)

Falls geheizt und gekühlt wird, müssen Sie die angeben, wie das Statusobjekt ausgewertet werden soll.

![](_page_31_Picture_124.jpeg)

Aktivieren Sie die Fan Coil-Steuerung, wenn ein Gebläse zum Heizen/Kühlen verwendet wird.

![](_page_31_Picture_125.jpeg)

Wählen Sie aus, ob die erste Gebläsestufe auch eingeschaltet sein soll, wenn die zweite und dritte Stufe laufen und ob die zweite Gebläsestufe auch eingeschaltete sein soll, wenn die dritte Stufe läuft.

![](_page_31_Picture_126.jpeg)

## <span id="page-32-0"></span>6.6. Tasten

Stellen Sie ein, wie viele Tasten auf dem Display angezeigt werden sollen und ob Sie die Bedienung sperren wollen.

Aktivieren Sie gegebenenfalls die Tasten, die Sie verwenden wollen. Die Menüs für die weitere Einstellung der Tasten werden daraufhin angezeigt.

![](_page_32_Picture_164.jpeg)

Beim Taster Nunio KNX M-T gibt es die Flächenbedienung mit zusätzlicher Funktion. Sie wird durch Berührung des Displays mit der ganzen Hand aktiviert (siehe Kapitel 5.2). Für die Flächenbedienung wird der Wert des Aktivierungsobjekts und die Funktion eingestellt.

Stellen Sie ein, ob Sie die Flächenbedienung verwenden wollen.

![](_page_32_Picture_165.jpeg)

#### <span id="page-32-1"></span>6.6.1. Taste 1 / 2 / 3 / 4

Stellen Sie hier ein, was auf dem Display des **Nunio KNX M-T** angezeigt werden soll.

![](_page_32_Picture_166.jpeg)

![](_page_33_Picture_147.jpeg)

#### Stellen Sie die Funktion des Tasters ein.

![](_page_33_Picture_148.jpeg)

#### *Taster als Schalter*

Legen Sie fest, welcher Wert beim Drücken/Loslassen der Taste gesendet wird und wann gesendet wird.

![](_page_33_Picture_149.jpeg)

#### *Taster als Umschalter*

Legen Sie fest, ob beim Drücken bzw. Loslassen umgeschaltet wird und ob es eine Zusatzfunktion bei einem langen Tastendruck gibt.

![](_page_33_Picture_150.jpeg)

![](_page_34_Picture_158.jpeg)

#### *Taster als Jalousie-, Rollladen-, Markisen- oder Fenstersteuerung*

Legen Sie die Tastenfunktion und den Steuermodus fest.

![](_page_34_Picture_159.jpeg)

\* Weitere Einstellungsdetails siehe ["Steuermodi für Antriebssteuerung" auf](#page-36-0) [Seite 35](#page-36-0)

#### *Taster als Dimmer*

Wenn der Taser als Dimmer verwendet wird, wählen Sie die Funktion "Dimmer" und legen Sie Tastenfunktion, Zeitabstand (Schalten/Dimmen) und falls gewünscht den Wiederholabstand bei langem Tastendruck fest.

![](_page_35_Picture_140.jpeg)

#### *Taster als 8 Bit Wertgeber*

Wenn der Taster als 8-Bit-Wertgeber verwendet werden soll, wählen Sie die Funktion "8 Bit Wertgeber" und legen Sie fest, welcher Wert gesendet wird.

![](_page_35_Picture_141.jpeg)

#### *Taster als 16 Bit Wertgeber*

Wenn der Taster als 16-Bit-Wertgeber verwendet werden soll, wählen Sie die Funktion "16 Bit Wertgeber" und legen Sie fest, welcher Wert gesendet wird.

![](_page_35_Picture_142.jpeg)

#### *Taster zur Szenensteuerung:*

Wenn mit dem Taster eine Szene abgerufen und gespeichert werden soll, wählen Sie die Funktion "Szenenaufruf / Szenenspeicherung" und legen Sie fest, ob der Taster auch zur Speicherung der Szene verwendet werden soll (länger drücken).

![](_page_35_Picture_143.jpeg)

#### <span id="page-36-0"></span>6.6.2. Steuermodi für Antriebssteuerung

![](_page_36_Picture_152.jpeg)

#### *Verhalten bei Tasterbetätigung im Steuermodus Standard:*

#### *Standard:*

Bei kurzer Betätigung fährt der Antrieb schrittweise bzw. stoppt. Bei langer Betätigung fährt der Antrieb bis in die Endstellung. Der Zeitunterschied zwischen "kurz" und "lang" wird individuell eingestellt.

![](_page_36_Picture_153.jpeg)

#### *Standard invertiert:*

Bei kurzer Betätigung fährt der Antrieb bis in die Endstellung. Bei langer Betätigung fährt der Antrieb schrittweise bzw. stoppt. Der Zeitunterschied zwischen "kurz" und "lang" und das Wiederholintervall wird individuell eingestellt.

![](_page_36_Picture_154.jpeg)

#### *Komfortmodus:*

Im Komfortmodus lösen kurzes, etwas längeres und langes Betätigen des Tasters unterschiedliche Reaktionen des Antriebs aus. Die Zeitintervalle werden individuell eingestellt.

Kurzes Betätigen (kürzer als Zeit 1): Antrieb wird schrittweise positioniert bzw. gestoppt.

Etwas längeres Halten (länger als Zeit 1, aber kürzer als Zeit 1+2): Antrieb fährt. Antrieb stoppt sofort beim Loslassen der Taste.

Langes Halten (nach Ablauf von Zeit 1+2 losgelassen): Antrieb fährt selbständig in die Endlage. Die Fahrt kann durch kurzes Betätigen gestoppt werden.

![](_page_37_Picture_143.jpeg)

![](_page_37_Picture_144.jpeg)

### *Totmannschaltung:*

Der Antrieb fährt sobald der Taster betätigt wird und stoppt, wenn der Taster losgelassen wird.

Zeit 2 0 s ... 5 s; 2 s

![](_page_37_Picture_145.jpeg)

## <span id="page-37-0"></span>6.7. Display

Stellen Sie ein, ob Objekte verwendet werden, wie hell die Displayanzeige ist und ob sich das Display automatisch nach einer Bedienung ausschaltet.

Verwenden Sie Objekte, wenn Sie die Grund- und Bedienhelligkeit und das Abschalten nach Bedienung durch Kommunikationsobjekte über den KNX-Bus festlegen wollen. Je nach ETS-Einstellung leuchtet das Display standardmäßig mit der Grundhelligkeit oder gar nicht. Nach einer Bedienung des Tasters **Nunio KNX M-T**, leuchtet er solange mit der Bedienhelligkeit, bis die Umschaltzeit verstrichen ist. Nach der Umschaltzeit wechselt die Helligkeit des Tasters wieder auf die Grundhelligkeit. Wird "Abschalten nach Bedienung" verwendet, schaltet die Displaybeleuchtung nach der Abschaltzeit ganz ab. Ist die Abschaltzeit kürzer eingestellt als die Umschaltzeit, wird die Grundhel-

ligkeit übersprungen und das Display schaltet nach Ablauf der Abschaltzeit direkt ab.

Objekte verwenden Nein • Ja Objektwerte erhalten (*wenn Objekte verwendet werden*) • nie • nach Reset • nach Reset und ETS Download Grundhelligkeit 0 ... 100: 50 Bedienhelligkeit 0 ... 100 Umschaltzeit 0 ... 255; 15 Sekunden Abschalten nach Bedienung Nein • Ja Abschaltzeit (*wenn Abschalten nach Bedienung verwendet wird*) 0 ... 255; 30 Sekunden Startwert (*wenn Abschalten nach Bedienung verwendet wird*) Aus • Ein

Der Startwert gibt an, ob "Abschalten nach Bedienung" nach einem Reset oder ETS-Download aktiviert oder deaktiviert ist.

Stellen Sie hier ein, ob Sie das Temperaturreglermenü verwenden wollen und ggf. die Einstellungen zum Wechsel zwischen Temperaturregler und Tastenmenü.

![](_page_38_Picture_161.jpeg)

Legen Sie fest, ob der Regler-Modus manuell geändert werden darf und wenn ja, welche Modi ausgewählt werden können.

![](_page_38_Picture_162.jpeg)

Legen Sie dann fest, welche Sollwerte am Display verändert werden dürfen. Die Sollwerte können immer nur für den gerade aktiven Modus verändert werden.

![](_page_39_Picture_108.jpeg)

Aktivieren Sie die Fan Coil-Steuerung, wenn ein Heiz-/Kühlgerät mit Gebläse gesteuert werden soll. Dann kann die Gebläsestufe von Konvektoren manuell oder über die entsprechende Stellgröße eingestellt werden.

![](_page_39_Picture_109.jpeg)

Stufe 0: Stellgröße: 0% Stufe 1: Stellgröße: 1…33% Stufe 2: Stellgröße: 34…66% Stufe 3: Stellgröße: 67…100%

## <span id="page-39-0"></span>6.8. Logik

Das Gerät stellt 8 Logikeingänge, 2 UND- und 2 ODER-Logikgatter zur Verfügung.

Aktivieren Sie die Logikeingänge und weisen Sie Objektwerte bis zur 1. Kommunikation zu.

![](_page_39_Picture_110.jpeg)

Aktivieren Sie die benötigten Logikausgänge.

#### UND Logik

![](_page_39_Picture_111.jpeg)

#### ODER Logik

![](_page_39_Picture_112.jpeg)

#### <span id="page-39-1"></span>6.8.1. UND Logik 1+2 und ODER Logik 1+2

Für die UND- und die ODER-Logik stehen die gleichen Einstellungsmöglichkeiten zur Verfügung.

![](_page_40_Picture_178.jpeg)

Jeder Logikausgang kann ein 1 Bit- oder zwei 8 Bit-Objekte senden. Legen Sie jeweils fest was der Ausgang sendet bei Logik = 1 und = 0.

Wenn die Ausgangsart ein 1 Bit-Objekt ist, stellen Sie die Ausgangswerte für verschiedenen Zustände ein.

![](_page_40_Picture_179.jpeg)

Wenn die Ausgangsart zwei 8 Bit-Objekte sind, stellen Sie Objektart und die Ausgangswerte für verschiedenen Zustände ein.

![](_page_40_Picture_180.jpeg)

![](_page_41_Picture_159.jpeg)

Stellen Sie das Sendeverhalten des Ausgangs ein.

#### Sperrung

Aktivieren Sie bei Bedarf die Sperre des Logikausgangs und stellen Sie ein, was eine 1 bzw. 0 am Sperreingang bedeutet und was beim Sperren geschieht.

![](_page_41_Picture_160.jpeg)

## Überwachung

Aktivieren Sie bei Bedarf die Eingangsüberwachung. Stellen Sie ein, welche Eingänge überwacht werden sollen, in welchem Zyklus die Eingänge überwacht werden und welchen Wert das Objekt "Überwachungsstatus" haben soll, wenn der Überwachungszeitraum überschritten wird, ohne dass eine Rückmeldung erfolgt.

![](_page_41_Picture_161.jpeg)

## <span id="page-41-0"></span>6.8.2. Verknüpfungseingänge der ODER Logik

Die Verknüpfungseingänge der ODER Logik entsprechen denen der UND Logik. Zusätzlich stehen der ODER Logik die folgenden Eingänge zur Verfügung:

Schaltausgang UND Logik 1 Schaltausgang UND Logik 1 invertiert Schaltausgang UND Logik 2 Schaltausgang UND Logik 2 invertiert

## Fragen zum Produkt?

#### Den technischen Service von Elsner Elektronik erreichen Sie unter Tel. +49 (0) 70 33 / 30 945-250 oder service@elsner-elektronik.de

Folgende Informationen benötigen wir zur Bearbeitung Ihrer Service-Anfrage:

- Gerätetyp (Modellbezeichnung oder Artikelnummer)
- Beschreibung des Problems
- Seriennummer oder Softwareversion
- Bezugsquelle (Händler/Installateur, der das Gerät bei Elsner Elektronik gekauft hat)

Bei Fragen zu KNX-Funktionen:

- Version der Geräteapplikation
- Für das Projekt verwendete ETS-Version

Elsner Elektronik GmbH Steuerungs- und Automatisierungstechnik

![](_page_43_Picture_11.jpeg)

Sohlengrund 16<br>75395 Ostelsheim

75395 Ostelsheim Tel. +49 (0) 70 33 / 30 945-0 info@elsner-elektronik.de Fax +49 (0) 70 33 / 30 945-20 www.elsner-elektronik.de